# **Add SIP Channel**

This page describes the SIP Channel and contains instructions on how to add one to the VoipNow system.

- [Overview](#page-0-0)
- [Enter channel details](#page-0-1)
- [Customize channel preferences](#page-0-2)
- [Select your provider](#page-2-0)
- [Set the SIP server](#page-2-1)
- [Configure public phone numbers and DIDs](#page-3-0)
- [Set channel costs](#page-3-1)

#### <span id="page-0-0"></span>**Overview**

SIP channels allow the VoipNow PBX to communicate with other SIP exchanges and other VoIP networks.

The **Session Initiation Protocol** (SIP) is a signaling protocol widely used for controlling multimedia communication sessions such as voice and video calls over IP. The protocol can be used to create, modify and terminate two-party (unicast) or multi-party (multicast) sessions consisting of one or several media streams.

SIP channels can be configured using predefined provider templates, with the help of which you can instantly set up the channels for certain providers, without the need to manually fill in all the specific parameters. This feature simplifies the configuration process and reduces the time required to define an up and running SIP channel.

To set up a SIP Channel, first go to the **System** menu on the left and click on Channels. In the **Channel Management** page, click the Add SIP Channel icon under the **Trunks** area.

## <span id="page-0-1"></span>Enter channel details

- **Clone settings from channel:** Helps you create channels with a similar or identical structure more rapidly. You can replicate the settings of an existing SIP channel using the drop-down list.
- **Name:** Fill in a descriptive name to identify the channel.
- **Channel groups:** Click the channel name in the **All groups** list to assign it to one of the channel groups currently in the system. It will get automatically moved into the **Assigned groups** pool. The **Assigned groups** list contains the groups the channel is assigned to. To remove the channel from a group, click the desired group and the channel will get automatically be moved back into the **All groups** list. For more information on how to create channel groups, please see the **[Channel Groups](https://wiki.4psa.com/display/VNDOCS30/Channel+Groups)** section.
- **Channel notes:** Add any channel details you want.
- **I want to configure the channel:** Select how you would like to set up the channel:
	- **Using a known provider** Set up the channel using the already defined settings included in the XML file specific to the desired provider (default selection). If you go with this option, you will have to fill in the **Select Your Provider** section detailed below.
	- **Manually** Manually fill in all the details required to set up the SIP channel (recommended for experienced users).

### <span id="page-0-2"></span>Customize channel preferences

If you set up the channel manually, all available options will be displayed and can be customized. If you configure the channel with a known provider, this section will only display the options for which the visibility level was set to 1 in the selected provider template XML file. In this case, the fieldset will be renamed **Channel Preferences - Reveal All Fields** and will become foldable; all the other options will be displayed with a click. When extended, the fieldset will be renamed **Channel Preferences - Hide Fields**; all the fields not included in the XML file will be hidden with a click.

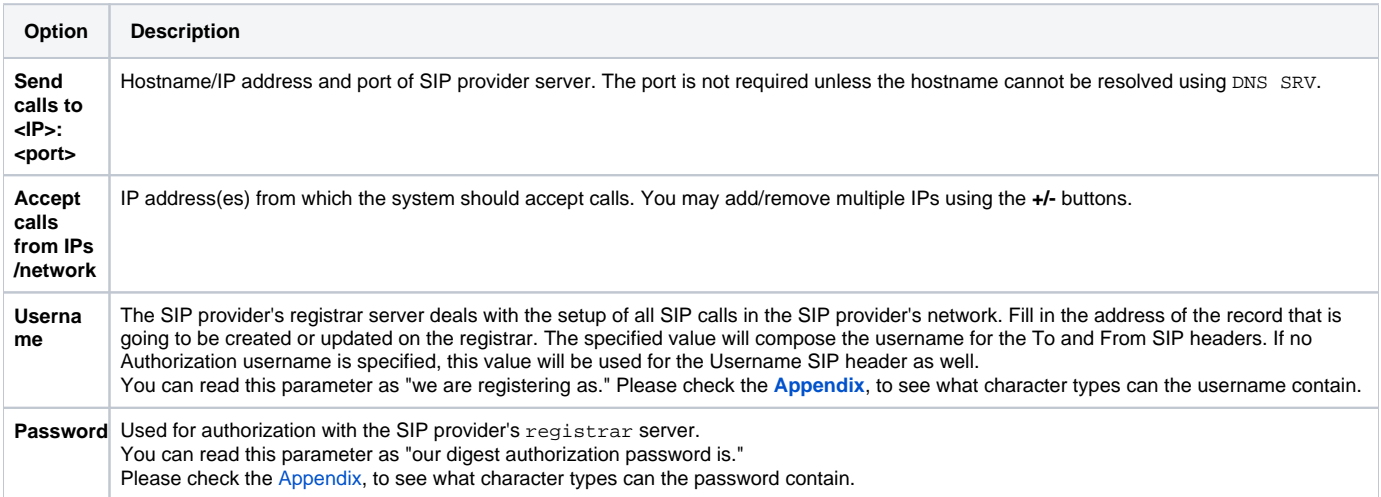

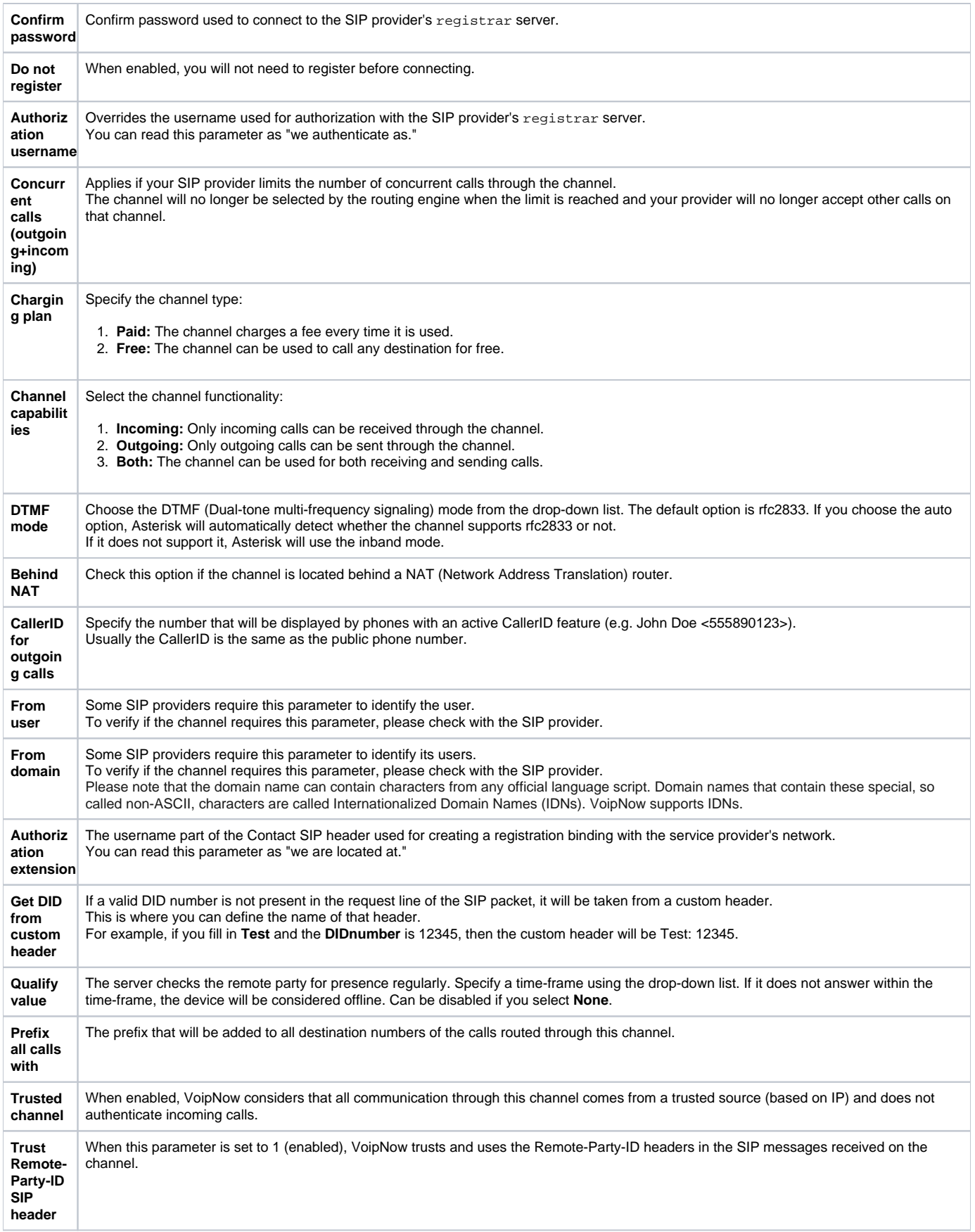

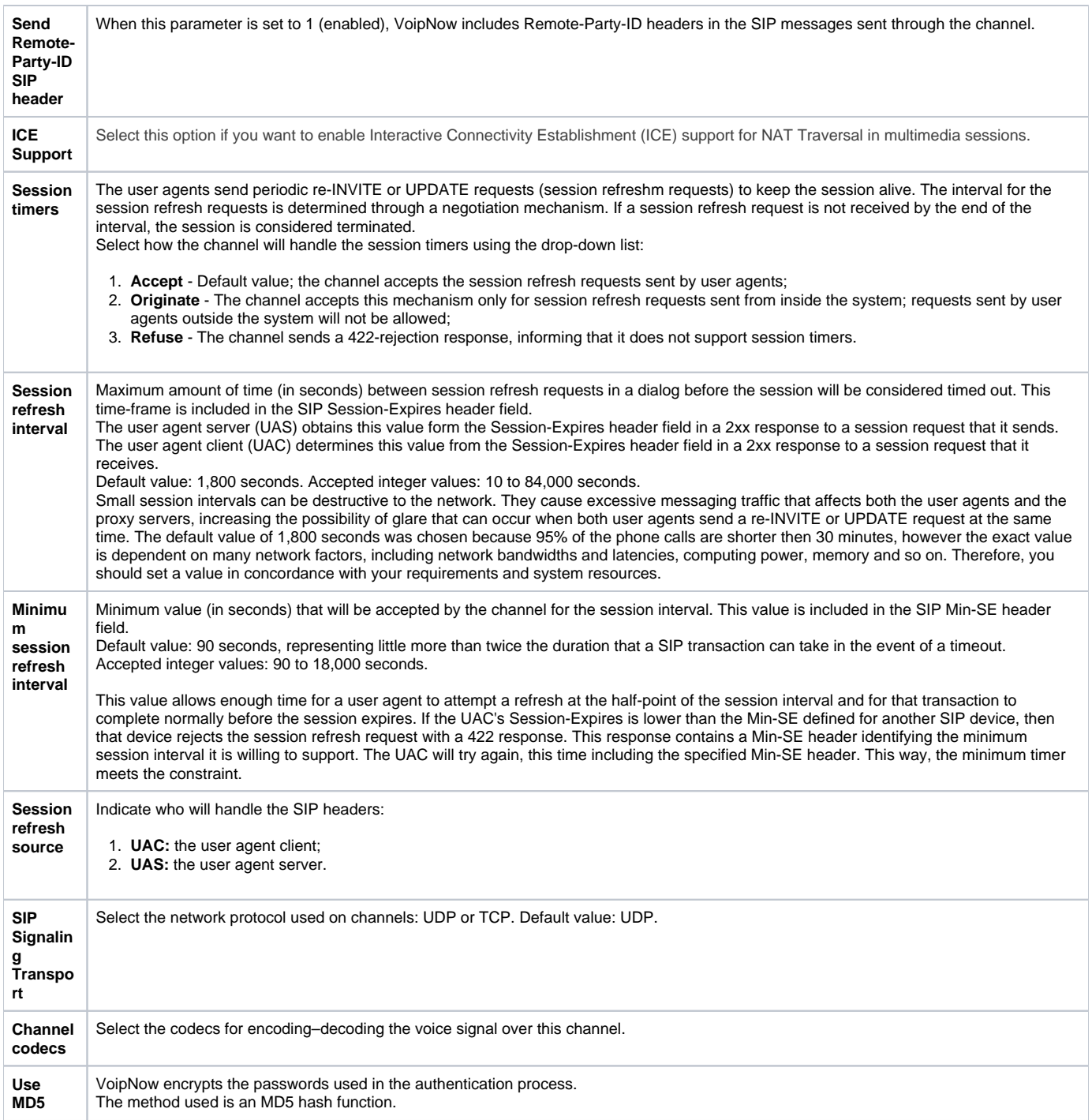

## <span id="page-2-0"></span>Select your provider

This option is only displayed if you have previously selected to configure the channel with a known provider. Providers get displayed in alphabetical order, starting with the Gold certified providers, followed by the Silver ones and ending with those that are not certified at all. Recommended providers are displayed in the **Name (Certification: <level>)** format, e.g. Service Provider (Certification: Gold). If the provider is not certified, it will be displayed as Service Provider (Certification: None).

- **I want to get service in:** Lists all the countries the defined providers are available in. This allows you to target the SIP channel for certain destinations. If you just want to set up a generic channel, stick to the No preference option, which is the default value.
- **Recommended providers:** Lists all the providers you have previously defined for the country. -- is the default selection; for the No preference option, the list displays all the providers in the system, regardless of the country they are available in.
- <span id="page-2-1"></span>**Provider website:** The homepage of the service provider. Click the link to open the site in a new window. The link is automatically updated, depending on the selected provider.

Set the SIP server that proxies all the SIP traffic for this channel. Use the **SIP node assign** option from the **Calls Distribution** section.

## <span id="page-3-0"></span>Configure public phone numbers and DIDs

Configure public phone numbers and DIDs as sent by the channel provider. Select the **Set up the public phone numbers assigned to the channel** checkbox and click **OK**. If you want to add the new channel without configuring the public phone numbers, deselect the **Set up the public phone numbers assigned to the channel** checkbox and click **OK**. For more info on how to add public phone numbers, check the **[Manage Public Numbers](https://wiki.4psa.com/display/VNDOCS30/Manage+Public+Numbers)** section.

## <span id="page-3-1"></span>Set channel costs

Set up the channel costs charged by the channel provider, based on the call destination. Select the **Setup channel costs** checkbox. You won't be able to do this unless you have defined a Paid charging plan in the **Channel setup** page. For more info on how to add channel costs, check the **[Add Channel](https://wiki.4psa.com/display/VNDOCS30/Add+Channel+Cost)  [Cost](https://wiki.4psa.com/display/VNDOCS30/Add+Channel+Cost)** section.

Click **OK** to add the new channel. If you want to add the new channel without configuring the public phone numbers, deselect the **Set up the public phone numbers assigned to the channel** checkbox and click **OK** to save the channel costs.

Related topics [Manage channels](https://wiki.4psa.com/display/VNDOCS30/Manage+Channels)

[Manage public numbers](https://wiki.4psa.com/display/VNDOCS30/Manage+Public+Numbers)

[Manage channel costs](https://wiki.4psa.com/display/VNDOCS30/Manage+Channel+Costs)